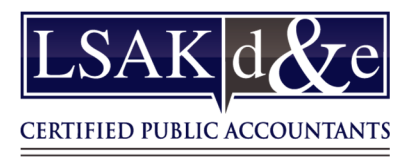

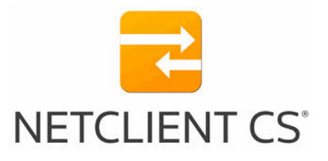

# **Web Employee Portal**

### **Activating Your Web Employee Portal**

You will need to activate your web employee portal before you can access your paycheck stubs, W-4 information, and W-2s.

- 1. Open the registration email from **Web Employee web\_employee@netlinksolution.com** and then click the first link in the message.
- 2. In the NetClient CS page, enter a unique login and password. (The password must be between 7 and 50 characters and at least one character must be a number.)
- 3. Click OK. NetClient CS verifies your credentials and completes the activation.
- 4. Log in at www.LSAKCPA.com. You can access your web employee portal by entering your login and password information and then clicking the Login button.

#### **Using your Web Employee Portal**

View your check stubs, W-2's, and W-4's Click on YOUR NAME to view the drop-down

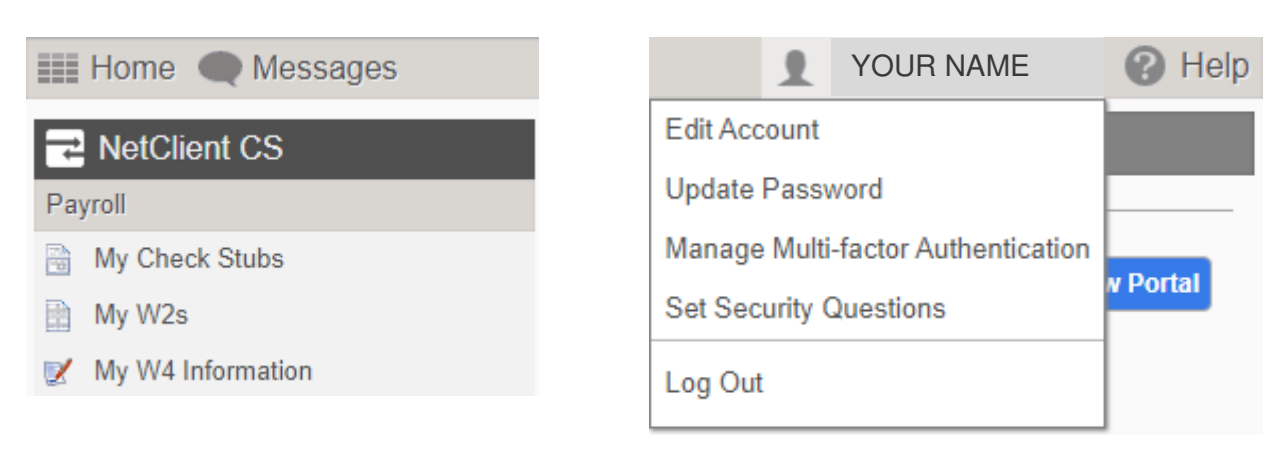

#### **Forgotten Passwords**

There are two options to reset a password. You can have the password sent to you by email, or you can set up security questions to enable automatic reset of your password.

- 1. On the www.LSAKCPA.com login page click on the Forgot your password password? link.
- 2. Enter your login and the email address used with your login.

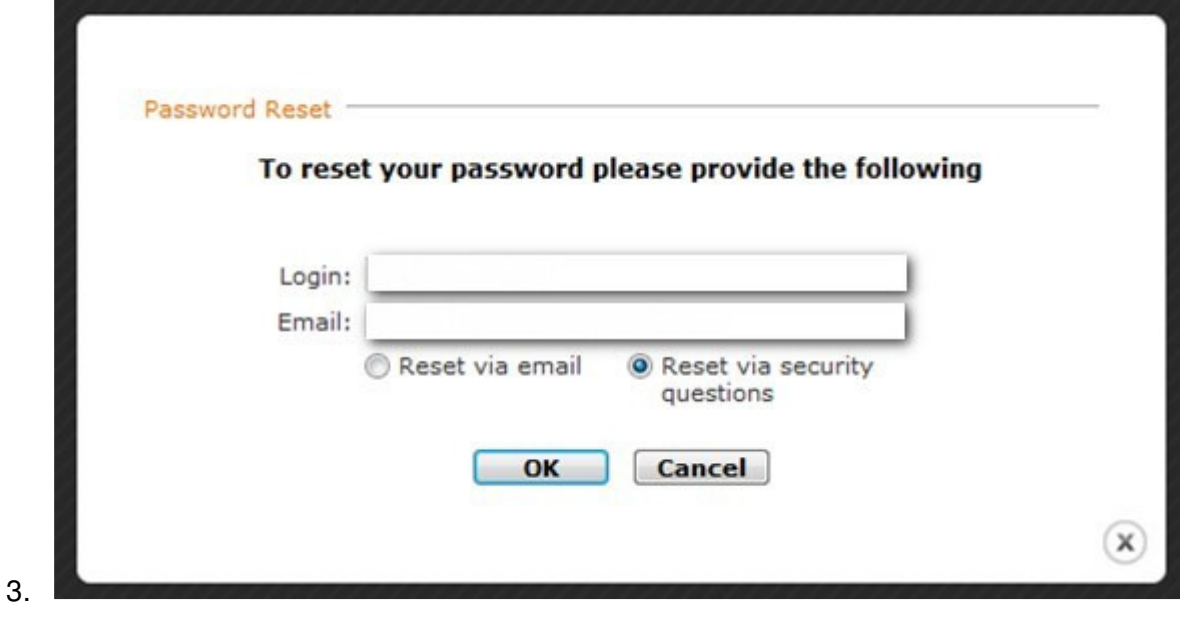

4. Choose one of the following options, then click **OK**. Reset via email Reset via security questions

If you cannot reset your password via email or security questions, contact your manager.

## **Download the Mobile App**

NetClient CS is available for both Androids and iPhones. Search for NetClient CS from your app store.